www.Hyspeco.com

# **WISH LISTS USER GUIDE**

HYSPECO

**Charles Carpenter** 

**"Wish Lists"** are an easy way to generate a list of items for reference later.

Wish Lists are commonly used to create a group of items for a job or other project. Wish Lists allow you to add items to the list and include a quantity and a note. This is especially useful for buyers that need to build a list of items for a project, keep track of the quantity needed, and have the ability to include additional information about the item for the project in the form of a note.

You can create multiple wish lists to accommodate multiple projects or groups.

Adding an item to a Wish List can be accomplished from most of the search results on the site by using the **"Add To"** button and selecting **"Add To Wish List" (1)**.

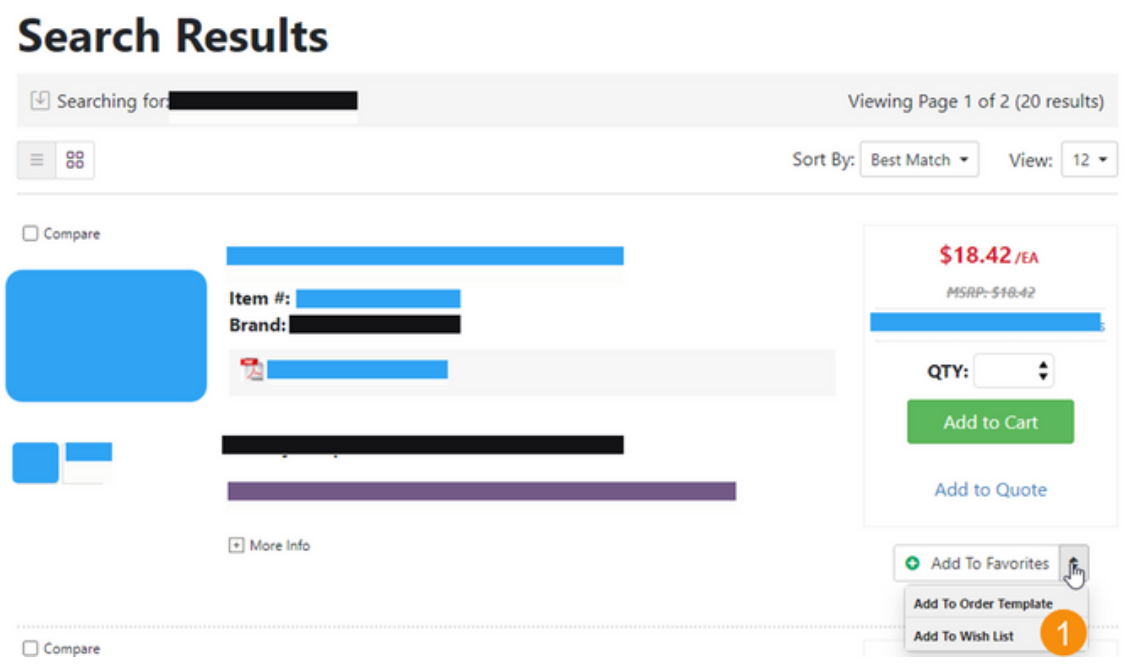

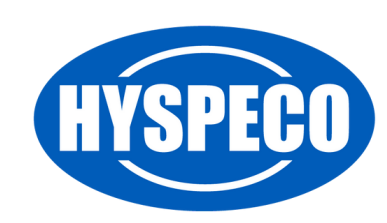

You can easily access your Wish Lists by visiting your **"My Account"** portal page *(click on your name in the header of the site)*.

Under the **"Shopping Tools"** area, there will be a link to a **"Wish Lists"** page **(1)**.

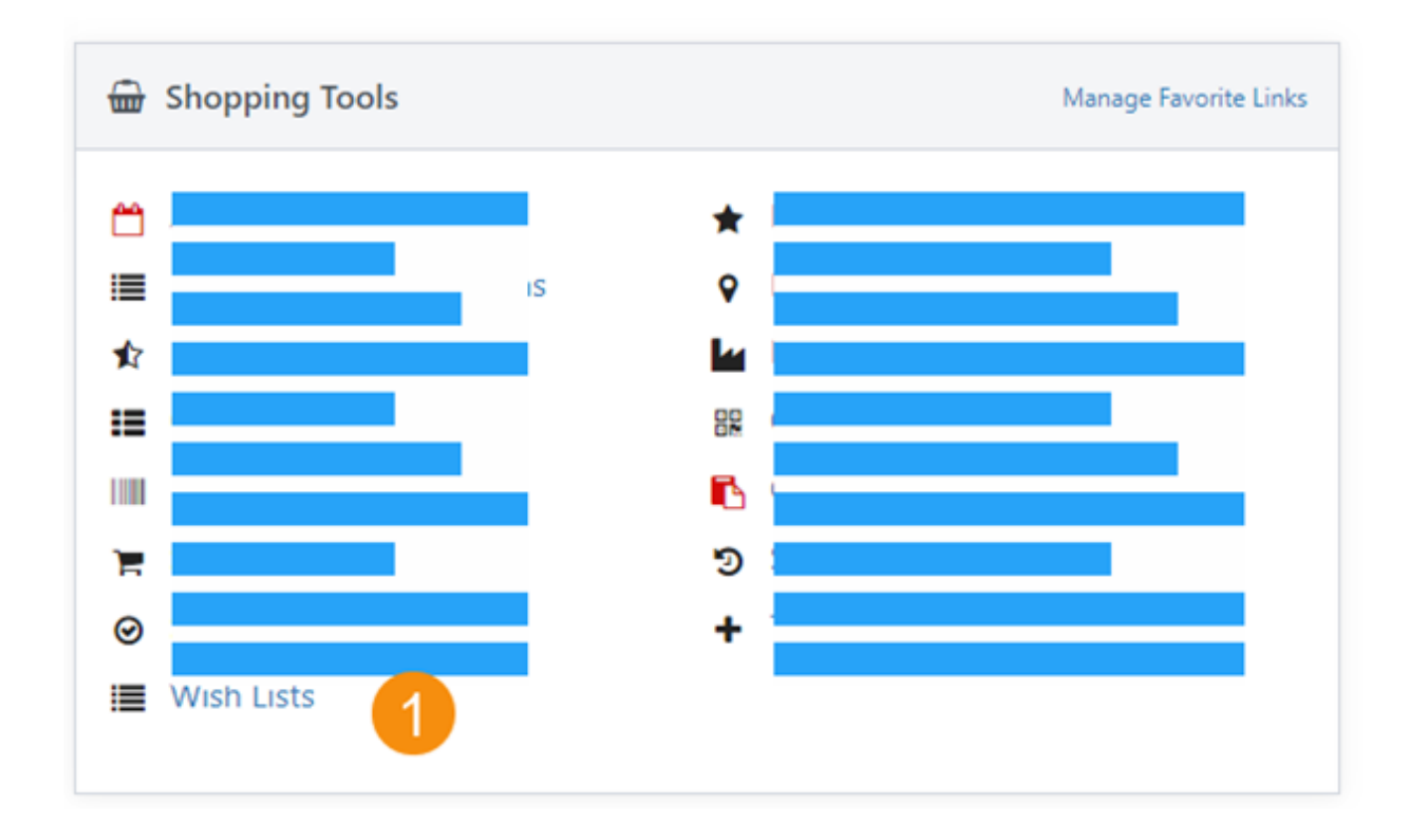

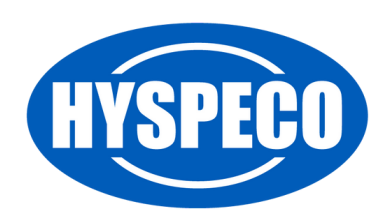

When you view your **"Wish Lists,"** you'll see all the wish lists you have created.

On the main wish list page, you have several options.

- 1. The name of the wish list, click this link to view the wish list.
- 2. The date the wish list was created.
- 3. The **"View"** button which will allow you to view the wish list.
- The **"Rename"** button will allow you to change the name of a wish 4. list.
- The **"Delete"** button will allow you to delete a wish list from your 5. wish lists *(Note: This cannot be undone)*.

#### **Wish Lists**

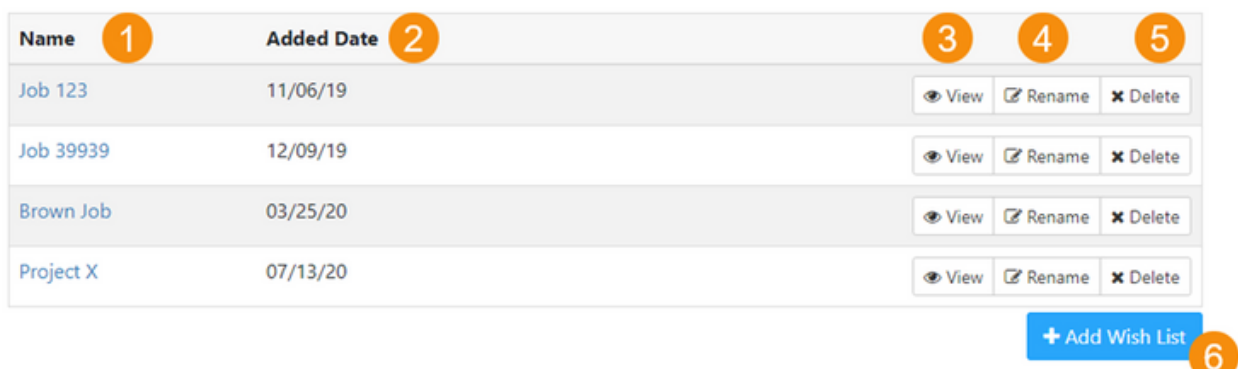

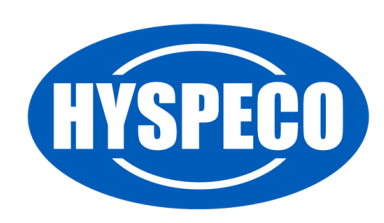

Click on a wish list to view the details and potentially add the items to a cart or a quote request.

The wish list detail page provides the following:

- 1. The name of the wish list selected.
- 2. A link to rename this wish list.
- 3. Use this link to return to view all of your wish lists.
- Use the **"Email List"** button to send an email with your wish list 4. items to someone.
- 5. Use the **"Print"** button to print the wish list.
- The **"Select"** boxes next to each item and the **"Select All"** box allow 6. you to indicate which items you want to add to a cart or a quote request *(Note: Items that are unpriced cannot be added to a cart)*.
- 7. You can filter your list by typing **"Filter Text"** in this box.
- These items are **"Non-Stock Items,"** meaning that they don't exist 8. on our site, but you can still add them to your wish list so that you can keep a complete list of items necessary to complete the job. You may also add Non-Stock Items so that you can submit a quote for an item you could not locate on our website.
- Pricing for the item *(if available; pricing isn't available for Non-*9. *Stock Items)*.
- 10. Use the **"Note"** button to add or edit a note for this item so that you can indicate any additional information relevant to your project.
- 11. Use the **"Delete"** icon to remove an item from your wish list.
- 12. Use the **"Add Item"** button to add an item from our website to your wish list. You can search by part number or description *(very similar to using our Quick Order function)*.
- Use the **"Non-Stock Item"** button to add an item that is not on our 13. site, or even necessarily something we sell, to your wish list.
- The **"Delete Wish List"** link will delete this wish list *(Note: This* 14. *cannot be undone)*.

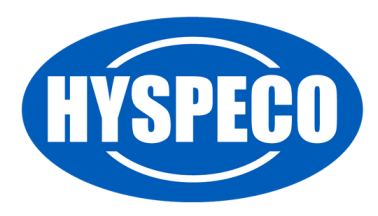

#### site, or even necessarily something we sell, to your wish list.  $W$ ish Lists User Guide

- Use the **"Add To Quote"** button to add the selected items from your 15. wish list to a quote request. You can then submit your quote request from the icon in the top right of our site *(Note: This is not always available)*.
- Use the **"Add To Cart"** button to add the selected items from your 16. wish list to a cart. You can then purchase your cart using the cart icon in the top right of our site *(Note: You cannot add Non-Stock Items to the cart)*.

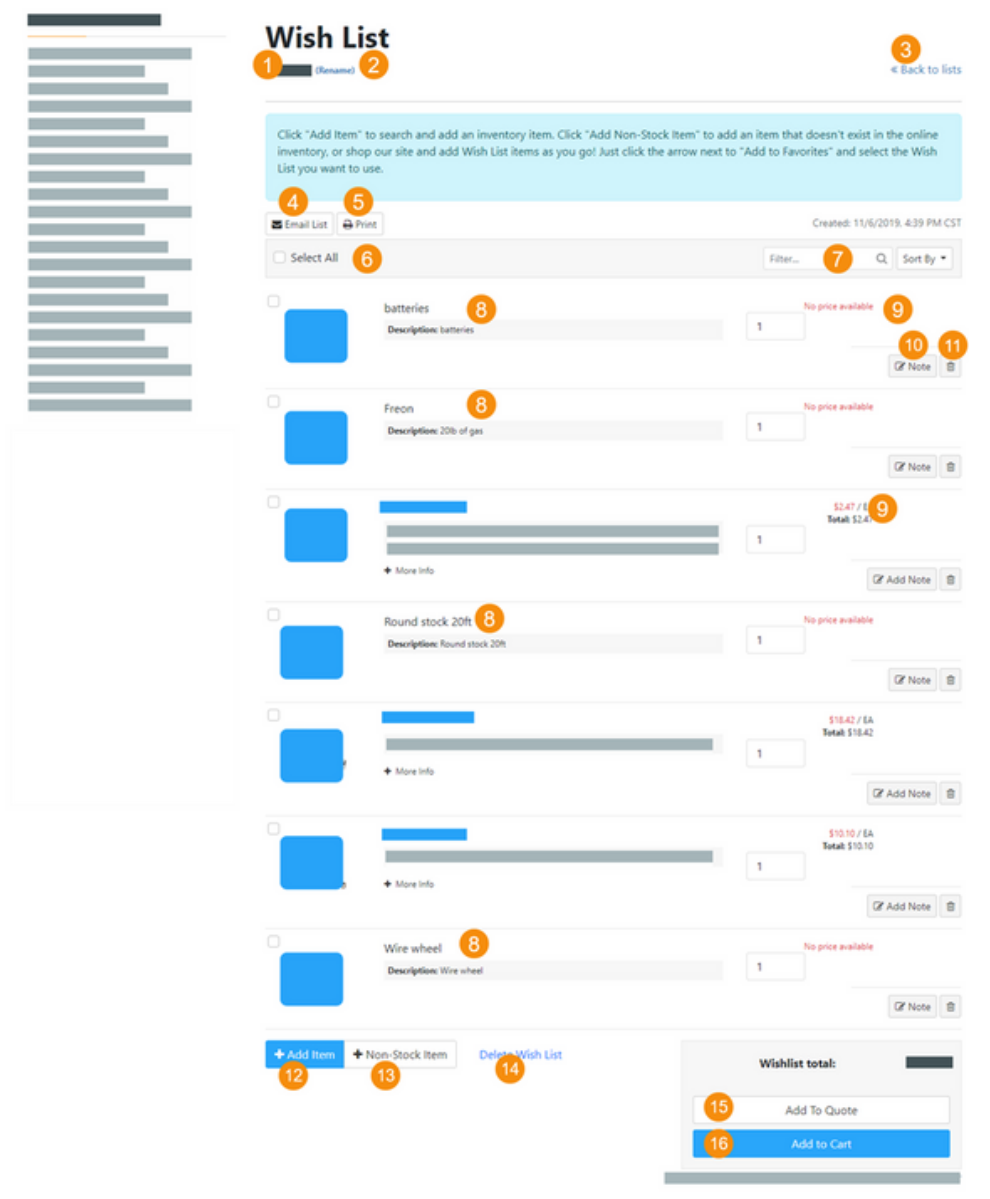

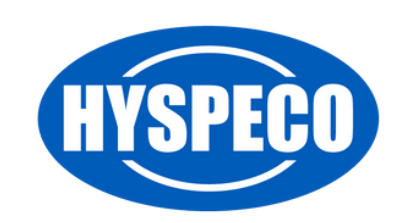